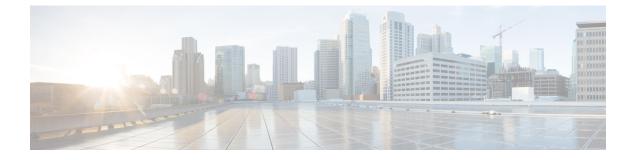

# **Managing Storage Using RAID**

Note

9

If you purchased E-Series Server Option 1 (E-Series Server without a preinstalled operating system or hypervisor), and you want to store data files on local Redundant Array of Inexpensive Disks (RAID), you must configure RAID.

Important

nt The RAID feature is applicable to E-Series Servers and the SM E-Series NCE. The RAID feature is not applicable to the EHWIC E-Series NCE and the NIM E-Series NCE.

This chapter includes the following sections:

• Configuring RAID, on page 1

# **Configuring RAID**

You can choose to store the E-Series Server data files on local Redundant Array of Inexpensive Disks (RAID). The following RAID levels are supported:

- The single-wide E-Series Server supports RAID 0 and RAID 1 levels.
- The double-wide E-Series Server supports RAID 0, RAID 1, and RAID 5 levels.
- The double-wide E-Series Server with the PCIe option supports RAID 0 and RAID 1 levels.

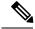

**Note** On Cisco UCS M1 and M2 servers, you can use the CIMC GUI or the WebBIOS, which is accessible from the KVM console, to configure RAID. On Cisco UCS M3 servers, you can use the CIMC GUI or the MegaRAID controller, which is accessible from the KVM console, to configure RAID.

## **Configuring RAID Using the CIMC GUI**

**Note** On Cisco UCS M1 and M2 servers, you can use the CIMC GUI or the WebBIOS, which is accessible from the KVM console, to configure RAID. On Cisco UCS M3 servers, you can use the CIMC GUI or the MegaRAID controller, which is accessible from the KVM console, to configure RAID.

Use this procedure to configure the RAID level, strip size, host access privileges, drive caching, and initialization parameters on a virtual drive. You can also use this procedure to designate the drive as a hot spare drive and to make the drive bootable.

### Procedure

- **Step 1** In the Navigation pane, click the Server menu.
- **Step 2** On the Server tab, click **RAID**. Do one of the following:
  - If the Configure Virtual Drive dialog box does not appear, proceed to the next step.
  - If the **Configure Virtual Drive** dialog box appears, and the virtual drives are not configured, complete the fields as shown in Step 5.
- **Step 3** In the tabbed menu of the **Storage Cards** area, click the **Virtual Drive Info** tab.

### Figure 1: Virtual Drive Info Tab

|                               | 😫 號 Cisco Integrated Manaç                          | gement Controller                                   | ÷ 🗹 O                                               | admin@192    |
|-------------------------------|-----------------------------------------------------|-----------------------------------------------------|-----------------------------------------------------|--------------|
|                               | ↑ / / MegaRAID SAS 3108 (SLOT                       | -5) / Controller Info 🔺                             | Refres                                              | h Host Power |
| hassis 🔹 🕨                    | Controller Info Physical Drive Info Vir             | tual Drive Info Battery Backup Unit                 | Storage Log                                         |              |
| Compute                       | Create Virtual Drive from Unused Physical Drives    | Create Virtual Drive from an Existing Virtual Drive | a Group   Import Foreign Config   Clear Foreign Con | fig (        |
|                               | Clear Boot Drive   Get Storage Firmware Log   Clear | ar Cache                                            |                                                     |              |
| etworking                     | ✓ Health/Status                                     |                                                     | ▼ Settings                                          |              |
| torage 🔹 🔻                    | Composite Health:                                   | 🗹 Good                                              | Predictive Fail Poll Interval:                      | 300 sec      |
| MegaRAID SAS 3108 (SLOT-5)    | Controller Status:                                  | Optimal                                             | Rebuild Rate:                                       | 30 %         |
| initigate the error (ocorror) | RAID Chip Temperature:                              | 54                                                  | Patrol Read Rate:                                   | 30 %         |
| min 🔸                         | Storage Firmware Log Status:                        | Not Downloaded                                      | Consistency Check Rate:                             | 30 %         |
|                               | Firmer Maniana                                      |                                                     | Reconstruction Rate:                                | 30 %         |
|                               | <ul> <li>Firmware Versions</li> </ul>               |                                                     | Cache Flush Interval:                               | 4 sec        |
|                               | Product Name:                                       | MegaRAID SAS 3108                                   | Max Drives To Spin Up At Once:                      | 2            |
|                               | Serial Number:                                      |                                                     | Delay Among Spinup Groups:                          | 12 sec       |
|                               | Firmware Package Build:                             | 24.12.1-0110                                        | Physical Drive Coercion Mode:                       | 128 MB       |
|                               | ▼ PCI Info                                          |                                                     | Cluster Mode:                                       | false        |
|                               |                                                     |                                                     | Battery Warning:                                    | false        |
|                               | PCI Slot:                                           | SLOT-5                                              | ECC Bucket Leak Rate:                               | 1440 min     |
|                               | Vendor ID:                                          | 1000                                                | Expose Enclosure Devices:                           | true         |
|                               | Device ID:                                          | 5d                                                  | Maintain PD Fail History:                           | false        |
|                               | Sub Vendor ID:                                      | 1137                                                | Enable Copyback on SMART:                           | true         |
|                               | SubDevice ID:                                       | 1b1                                                 | Enable Copyback to SSD on SMART Error:              | true         |
|                               | <ul> <li>Manufacturing Data</li> </ul>              |                                                     | Native Command Queuing:                             | enabled      |
|                               | Manufactured Date:                                  | N/A                                                 | JBOD:                                               | true         |
|                               | Revision:                                           | N/A                                                 | Enable Spin Down of Unconfigured Drives:            | true         |
|                               |                                                     |                                                     | Enable SSD Patrol Read:                             | false        |
|                               | <ul> <li>Boot Drive</li> </ul>                      |                                                     | AutoEnhancedImport:                                 | true         |
|                               | Root Drives                                         |                                                     |                                                     |              |

### Figure 2: Virtual Drive Info Tab

**Step 4** In the Actions area of the Virtual Drive Info tab, click Create.

The Configure Virtual Drive dialog box appears.

|                  | AID Level: |                                 |                |           |                                     |          |             |          |        |
|------------------|------------|---------------------------------|----------------|-----------|-------------------------------------|----------|-------------|----------|--------|
| Create Drive G   | roups      |                                 |                |           |                                     |          |             |          |        |
| Physical Drives  | Б          |                                 | Selected 0 / 1 | Fotal 2 🗳 | × 4                                 | Drive    | Groups      |          | \$\$ v |
| ID S             | ize(MB)    | Model                           | Interface      | Туре      |                                     |          | Name        |          |        |
| 2 36             | 62208 ME   | B ATA                           | SSD            | SATA      |                                     | No dat   | a available |          |        |
| 3 36             | 62208 ME   | B ATA                           | SSD            | SATA      | >>                                  |          |             |          |        |
|                  |            |                                 |                |           |                                     |          |             |          |        |
| Virtual Drive Pi | -          |                                 |                |           | Disk Cache Policy:                  | Unchan   | ied         | •        |        |
|                  | lame:      | <b>S</b><br>RAID0<br>Read Write |                | •         | Disk Cache Policy:<br>Write Policy: | Unchang  |             | <b>*</b> |        |
| 1                | lame:      | RAIDO                           |                | •         | 1.53                                |          |             |          |        |
| Access P         | Name:      | RAID0<br>Read Write             |                | *         | Write Policy:                       | Write Th |             | •        | MB 🔻   |

**Step 5** Complete the following fields as appropriate:

| Name                   | Descrip | Description                                                       |  |  |
|------------------------|---------|-------------------------------------------------------------------|--|--|
| Available Drives table | Display | Displays the drives that are available for RAID configuration.    |  |  |
|                        | Note    | To move a drive, click and drag a drive to the appropriate table. |  |  |
| Selected Drives table  | Display | Displays the drives that are selected for RAID configuration.     |  |  |
|                        | Note    | To move a drive, click and drag a drive to the appropriate table. |  |  |

| Name                          | Description                                                                                                    |  |  |  |
|-------------------------------|----------------------------------------------------------------------------------------------------|--|--|--|
| RAID Level drop-down list     | The RAID level options. This can be one of the following:                                                                                                    |  |  |  |
|                               | • <b>RAID 0</b> —Block striping.                                                                                                    |  |  |  |
|                               | • RAID 1—Mirroring.                                                                                                    |  |  |  |
|                               | • <b>RAID 5</b> —Block striping with parity.                                                                                                    |  |  |  |
|                               | NoteThe single-wide E-Series Server supports RAID 0 and RAID<br>1 levels. The double-wide E-Series Server supports RAID 0,<br>RAID 1, and RAID 5 levels. The double-wide E-Series Server<br>with the PCIe option supports RAID 0 and RAID 1 levels. |  |  |  |
| Name field                    | The name of the virtual drive.                                                                                                    |  |  |  |
|                               | Enter a maximum of 15 characters. The characters can have numbers and upper- or lower-case letters. Special characters are not supported.                                                                                                    |  |  |  |
| Strip Size drop-down list     | The strip size options. This can be one of the following:                                                                                                    |  |  |  |
|                               | • 64 KB                                                                                                    |  |  |  |
|                               | • 32 KB                                                                                                    |  |  |  |
|                               | • 16 KB                                                                                                    |  |  |  |
|                               | • 8 KB                                                                                                    |  |  |  |
| Initialization drop-down list | How the controller initializes the drives. This can be one of the following:                                                                                                    |  |  |  |
|                               | • <b>Quick</b> —The controller initializes the drive quickly. This is the default and recommended option.                                                                                                    |  |  |  |
|                               | • Full—The controller does a complete initialization of the new configuration.                                                                                                    |  |  |  |
|                               | <b>Note</b> Depending on the size of the drives, full initialization can take several hours to complete. To view the progress, see the <b>Initialize Progress</b> and <b>Initialize Time Elapsed</b> fields in the <b>General</b> area.             |  |  |  |
|                               | • None—The controller does not initialize the drives.                                                                                                    |  |  |  |

| Name                                              | Description                                                                                                    |                                                                                                    |  |  |
|---------------------------------------------------|----------------------------------------------------------------------------------------------------|----------------------------------------------------------------------------------------------------|--|--|
| Drive Cache drop-down list                        | How the controller handles drive caching. This can be one of the following:                                            |                                                                                                    |  |  |
|                                                   | • Disable                                                                                                    | Caching is disabled on the drives.                                                                                                    |  |  |
|                                                   | Note                                                                                                    | This is the default and recommended option.                                                                                                    |  |  |
|                                                   | • Unchanged—The controller uses the caching policy specified on the drive. This is the default and recommended option. |                                                                                                    |  |  |
|                                                   |                                                                                                    | -Caching is enabled on the drives. This option minimizes<br>by in accessing data.                                                                     |  |  |
|                                                   | Caution                                                                                                    | Enabling Drive Cache, voids all warranty on the hard<br>disk drives. This configuration option is not supported.<br>Use this option at your own risk. |  |  |
| Access Policy drop-down list                      | Configures host access privileges. This can be one of the following:                                                   |                                                                                                    |  |  |
|                                                   | • <b>Read-Write</b> —The host has full access to the drive.                                                            |                                                                                                    |  |  |
|                                                   | • Read Only—The host can read only data from the drive.                                                                |                                                                                                    |  |  |
|                                                   | • Blocke                                                                                                    | d—The host cannot access the drive.                                                                                                    |  |  |
| Set this Virtual Drive Bootable                   | How the con                                                                                                    | troller boots the drive. This can be one of the following:                                                                                            |  |  |
| check box                                         | • Enable                                                                                                    | —The controller makes this drive bootable.                                                                                                    |  |  |
|                                                   | • Disable                                                                                                    | —This drive is not bootable.                                                                                                    |  |  |
|                                                   |                                                                                                    | you plan to install an operating system or hypervisor into<br>e RAID array, we recommend that you check this check<br>x.                              |  |  |
| Use the Remaining Drive as Hot<br>Spare check box | Designates ti<br>drive.                                                                                                | he drive that is in the Available Drives table as a hot spare                                                                                         |  |  |
|                                                   |                                                                                                    | pplicable for RAID 1 only. This check box is greyed out other RAID levels.                                                                            |  |  |
|                                                   | Aŗ                                                                                                    | oplicable for double-wide E-Series Servers.                                                                                                    |  |  |

## Step 6

Review the RAID configuration, and then click **Confirm** to accept the changes.

## **Configuring RAID Using the WebBIOS**

| <b>(</b>  |                                                                                                    |  |  |  |  |
|-----------|----------------------------------------------------------------------------------------------------|--|--|--|--|
| Important | The RAID feature is applicable to E-Series Servers and the SM E-Series NCE. The RAID feature is not applicable to the EHWIC E-Series NCE and the NIM E-Series NCE.         |  |  |  |  |
|           |                                                                                                    |  |  |  |  |
| Note      | Use WebBIOS to configure RAID on M1 and M2 servers. Use MegaRAID controller to configure RAID on M3 servers. See Configuring RAID Using the MegaRAID Controller, on page 7 |  |  |  |  |
|           | Procedure                                                                                                    |  |  |  |  |
| Step 1    | In the Navigation pane, click the Server menu.                                                                                                    |  |  |  |  |
| Step 2    | In the work pane, click Host Image Mapping tab.                                                                                                    |  |  |  |  |
| Step 3    | From the Actions area, click Launch KVM Console.                                                                                                    |  |  |  |  |
|           | The <b>KVM Console</b> opens in a separate window.                                                                                                    |  |  |  |  |
| Step 4    | From the Server Summary page, click Power Cycle Server to reboot the server.                                                                                               |  |  |  |  |
| Step 5    | Press the Ctrl key, and then press H during bootup to access the WebBIOS.                                                                                                  |  |  |  |  |
|           | The Adapter Selection page from LSI Logic appears, which allows you to configure RAID. For information                                                                     |  |  |  |  |

about this page, see the LSI Logic documentation.

#### Figure 4: WebBIOS

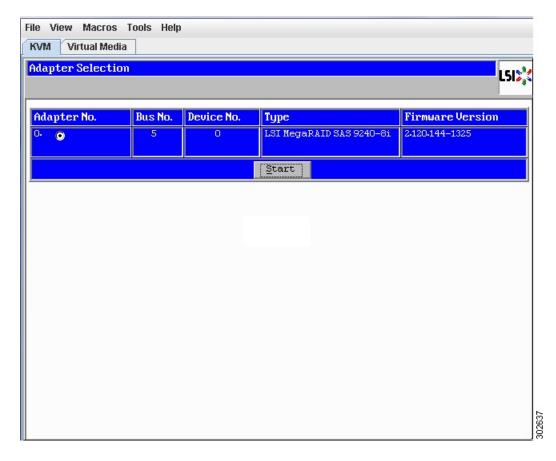

# Configuring RAID Using the MegaRAID Controller

| Important | The RAID feature is applicable to E-Series Servers and the SM E-Series NCE. The RAID feature is not applicable to the EHWIC E-Series NCE and the NIM E-Series NCE.  Procedure |  |  |  |  |
|-----------|----------------------------------------------------------------------------------------------------|--|--|--|--|
|           |                                                                                                    |  |  |  |  |
| Step 1    | In the Navigation pane, click the Server menu.                                                                                                    |  |  |  |  |
| Step 2    | In the work pane, click <b>Host Image Mapping</b> tab.                                                                                                    |  |  |  |  |
| Step 3    | From the Actions area, click Launch KVM Console.                                                                                                    |  |  |  |  |
|           | The <b>KVM Console</b> opens in a separate window.                                                                                                    |  |  |  |  |
|           | From the Server Summary page, click Power Cycle Server to reboot the server.                                                                                                  |  |  |  |  |
| tep 4     |                                                                                                    |  |  |  |  |

The Virtual Drive Management page appears, which allows you to configure MegaRAID Controller. *Figure 5: MegaRAID Controller* 

| VD Mgmt PD Mgmt Ctrl Mgmt Properties                    |                      |
|---------------------------------------------------------|----------------------|
| Virtual Drive Management —                              |                      |
| [-] Cisco 12G SAS Modular Raid(Bus 0x06, Dev 0x00)      |                      |
| No Configuration Present !                              | Controller:          |
|                                                         | Drive Groups: O      |
|                                                         | Virtual Drives: O    |
|                                                         | Drives: 1            |
|                                                         |                      |
|                                                         |                      |
|                                                         |                      |
|                                                         |                      |
|                                                         |                      |
|                                                         |                      |
|                                                         |                      |
|                                                         |                      |
|                                                         |                      |
|                                                         |                      |
|                                                         |                      |
|                                                         |                      |
|                                                         |                      |
|                                                         |                      |
|                                                         |                      |
| F1-Help F2-Operations F5-Refresh Ctrl-N-Next Page Ctrl- | P-Prev Page F12-Ctlr |
| in norp in operations to nerrosh our in next rage our   | The ray of the own   |

## What to Do Next

If you purchased E-Series Server or NCE Option 1 (E-Series Server or NCE without a preinstalled operating system or hypervisor), install the operating system. See Installing the Operating System or Hypervisor.